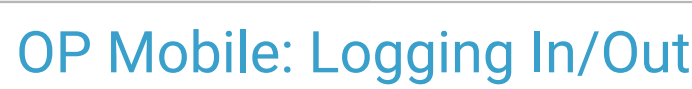

Last Modified on 04/26/2023 5:14 pm EDT

Office Practicum

Version 20.5

## **Overview**

Your practice's domain name is unique for your practice. Your organization will be able to access OP Mobile utilizing a domain name. For example, https://opmedid12345.op.health (replace 12345 with your OPMEDID).

**Note**: Your OP Mobile site (URL) is the only supported way to access OP Mobile at this time.

## Logging in

OP Mobile users will be given a separate web account for accessing their practice by a Practice Administrator. You will receive an email from OP Mobile and you will need to set up your password and authenticate the account before logging in for the first time.

- 1. Navigate to your practice's**OP website**. Ensure that you navigate to the correct URL. Clic[khere](https://op.knowledgeowl.com/help/op-mobile-new-bookmarking-your-url) for more information about bookmarking your URL.
- 2. Click the **Log In** button.

4. Enter your **password**. 5. Click **LOG IN**.

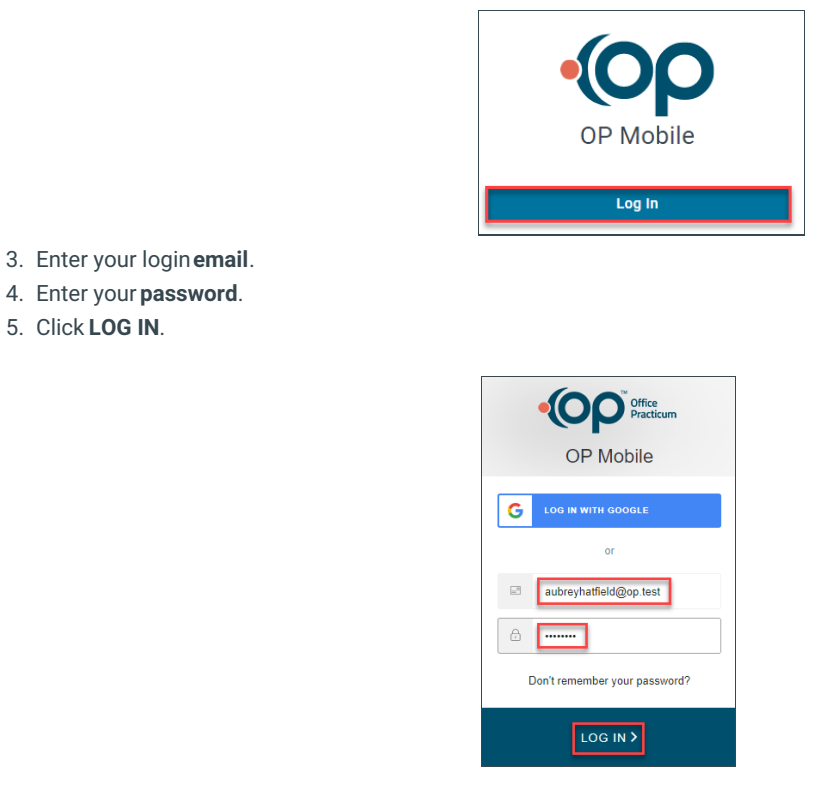

## Logging Out

If you do not log out of OP Mobile, your session will continue even if you close your browser window. Clickere for further

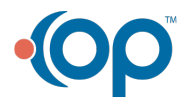

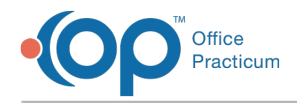

information about session timeouts.

1. Click the **circle** with your initials at the top right corner of the screen.

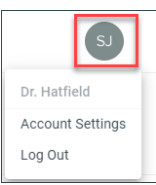

## 2. Select **Log Out**.

**Click here to view all [content](https://op.knowledgeowl.com/help/new-op-mobile) for OP Mobile**

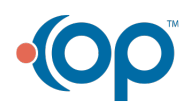